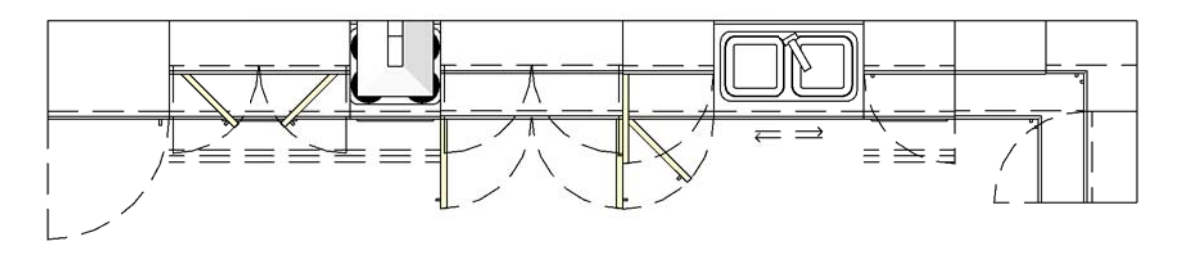

**PLAN**

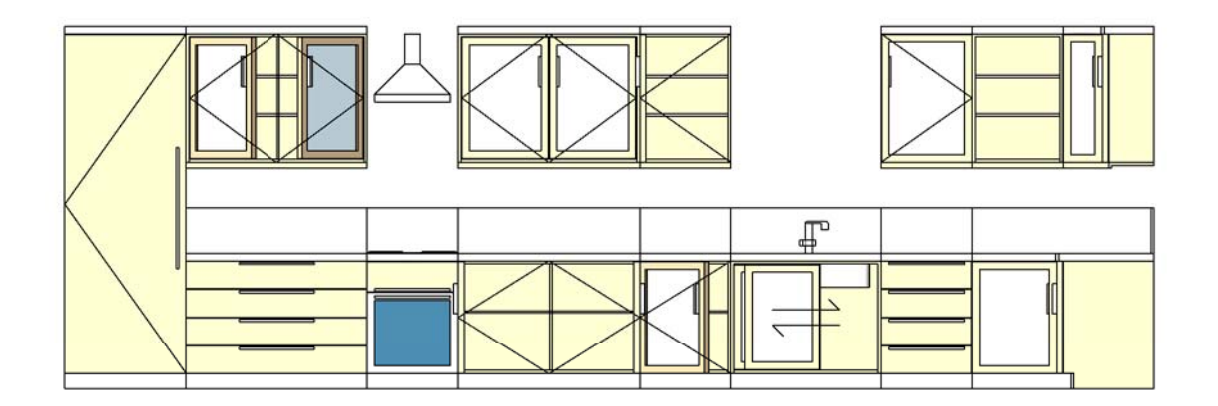

**FRONT ELEVATION**

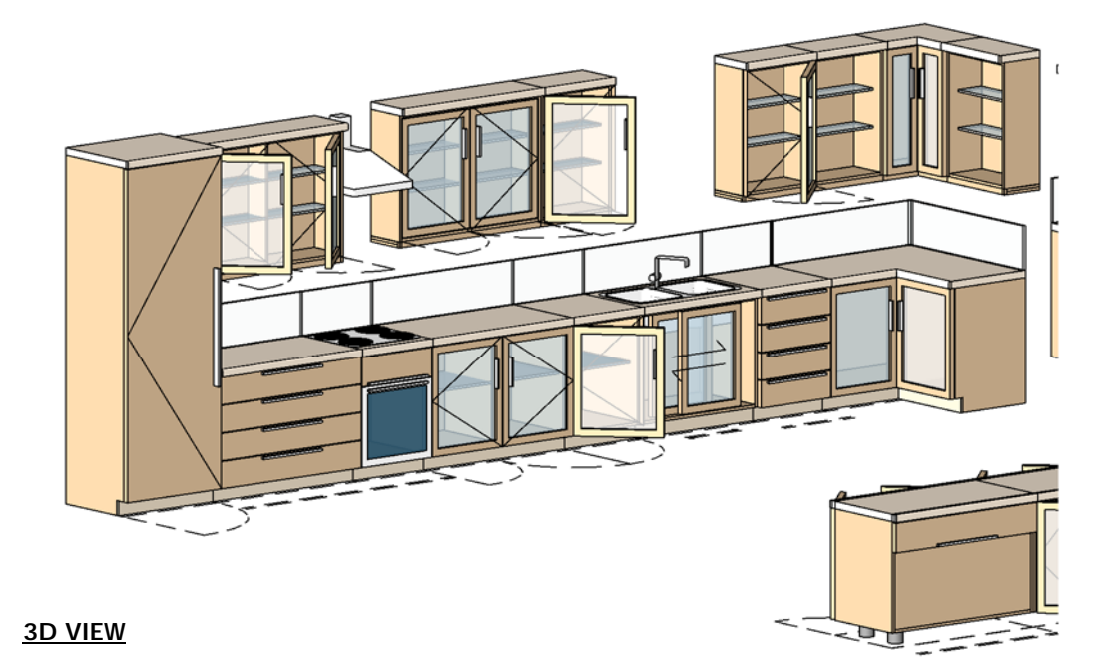

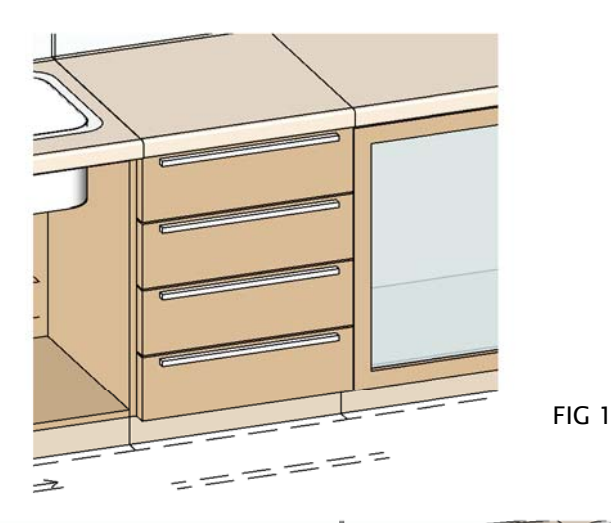

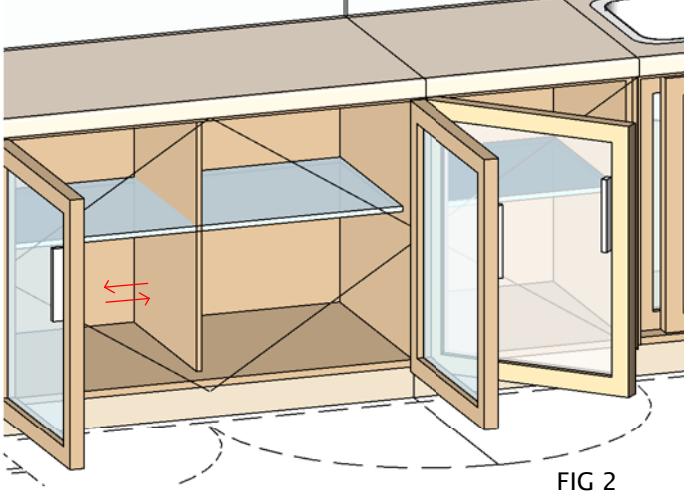

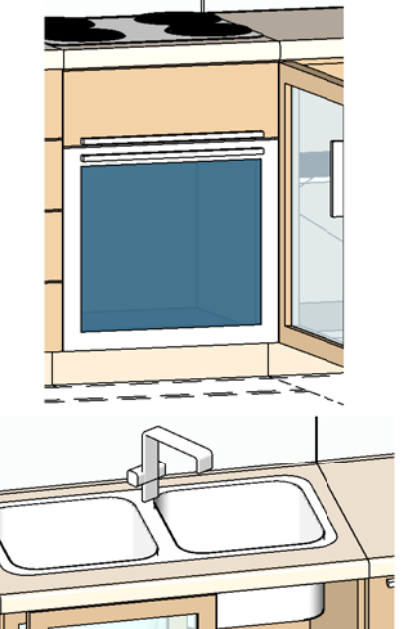

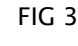

FIG 4

#### **How To Create Drawers**

#### In the Type Parameters under:-

**Graphics**

The tick boxes that need to be selected are:<br>The result is shown in Fig 1<br>The result is shown in Fig 1<br>PANEL BETWEEN the Drawers in the the outerframe flushed or the exterior of the outerframe just by selecting the<br>PANEL B

#### **Dimensions**

Adjust the Height to S00mm And the Width to l000mm<br>You can specify and control the Drawers & The Drawer Handle.<br>The MicroDuly Twinth can be hadusted to change the Drawers are ...<br>DRAW HEIGHT, DRAW HANDLE POSITION, DRAW HAN *(PLEASE REFER TO DIMENSIONS OVERVIEW )*

**No Drawers**

For no Drawers set *DRAW COUNT* to zero.

#### **How To Create Floor Unit Double & Single**

In the Type Parameters under:

#### **Graphics**

The tick boxes that need to be selected are:<br>"The result is shown in Fig 2<br>"The result is shown in Fig 2<br>PANEL BETWEEN the Doors in the the outerframe flushed or the exterior of the outerframe just by selecting the<br>PANEL B

If the Tick Box *DOUBLE SWING* is:- selected,The Result is shown as a Double Swing Unit unselected, The Result is shown as a Single Swing Unit

#### **Dimensions**

You can specify and control the Door & The Door Handle.<br>The Parameters which can be adjusted to change the Doors are :-<br>*WDTH w*hich adjust the panel widths when its a double or a single cupboard.<br>*DOOR HANDLE POSITION, DO* To Open & Close the doors, both doors have a swing parameter which are:- *DOOR OPENING LEFT & SINGLE% & DOOR OPENING RIGHT%.*

This parameter *DOOR OPENING LEFT & SINGLE%* is for the left door. When you untick *DOUBLE SWING* the result is<br>a Left single swing door which this parameter is used for. To create a Right single swing door,there is a flip

*(PLEASE REFER TO DIMENSIONS OVERVIEW )*

#### **How To Create Floor Oven & Cooker Unit**

In the Type Parameters under:-

**Graphics**

The tick boxes that need to be selected are:- *OUTER FRAME VISIBILITY, DOORS VISIBILITY, TOP VISIBILITY, COOKER VISIBILITY &*

*OVEN VISIBILITY* The result is shown in **Fig 3** A choice to have the Oven Door in the the outerframe flushed or the exterior of the outerframe just by selecting the *PANEL BETWEEN*

If the Tick Box *COOKER & OVEN* is:-<br>selected,The Result is shown as **Fig** 3<br>If Tick boxes are unselected, The Result is shown as<br>Plain Worktop with no doors & Drawers

**Dimensions**

The Parameters which can be adjusted to change the Cooker are :<br>COOKER BURNER OFFICIAL COOKER BURNER THICKNESS, COOKER OFFSET<br>COOKER BURNER OFFISET FROM SIDE, COOKER BURNER FROM & BOCK OFFSET<br>COOKER BURNER WIDTH, COOKER BU

The Results of changing the values of these parameters are shown on **Page 10 of 14** from **Fig 11 to 16**

*(PLEASE REFER TO DIMENSIONS OVERVIEW )*

#### **How To Create Floor Sink Unit**

In the Type Parameters under **Graphics**

The tick boxes that need to be selected are:- *OUTER FRAME VISIBILITY, TOP VISIBILITY, DOORS VISIBILITY, DRAINER VISIBILITY, SINK VISIBILITY SINK 2 VISIBILITY* The result is shown in **Fig 4**

**Dimensions**

Adjust the Height to 900mm And the Width to1000mm<br>The Parameters which can be adjusted to change the Sink & Sink 2 are :<br>SINK HEIGHT,SINK DEPTH, SINK WIDTH,SINK RADIUS,<br>SINK SPELL THICKNESS,<br>SINK POSITION FROM THE MIDDLE &

*SINK 2 HEIGHT,SINK 2 DEPTH, SINK 2 WIDTH,SINK 2 RADIUS, SINK SHELL THICKNESS, SINK POSITION FROM SINK*

*SINK DRAINER LEFT OFFSET,SINK DRAINER RIGHT OFFSET, SINK DRAINER FRONT OFFSET & SINK DRAINER BACK OFFSET*

*SINK TAP HEIGHT,SINK TAP LENGTH,SINK TAP LENGTH 2, SINK TAP RADIUS SINK TAP PROFILE WIDTH, SINK TAP PROFILE LENGTH, SINK TAP PROFILE RADIUS SINK TAP POSITION FROM BACK, SINK TAP POSITION FROM SIDE*

*SINK TAP KNOB WIDTH, SINK TAP KNOB DEPTH, SINK TAP KNOB RADIUS, SINK TAP KNOB HEIGHT (PLEASE REFER TO DIMENSIONS OVERVIEW )*

The Results of changing the values of these parameters are shown on **Page 11 of 14** from **Fig 17 to 21**

*(PLEASE REFER TO DIMENSIONS OVERVIEW )*

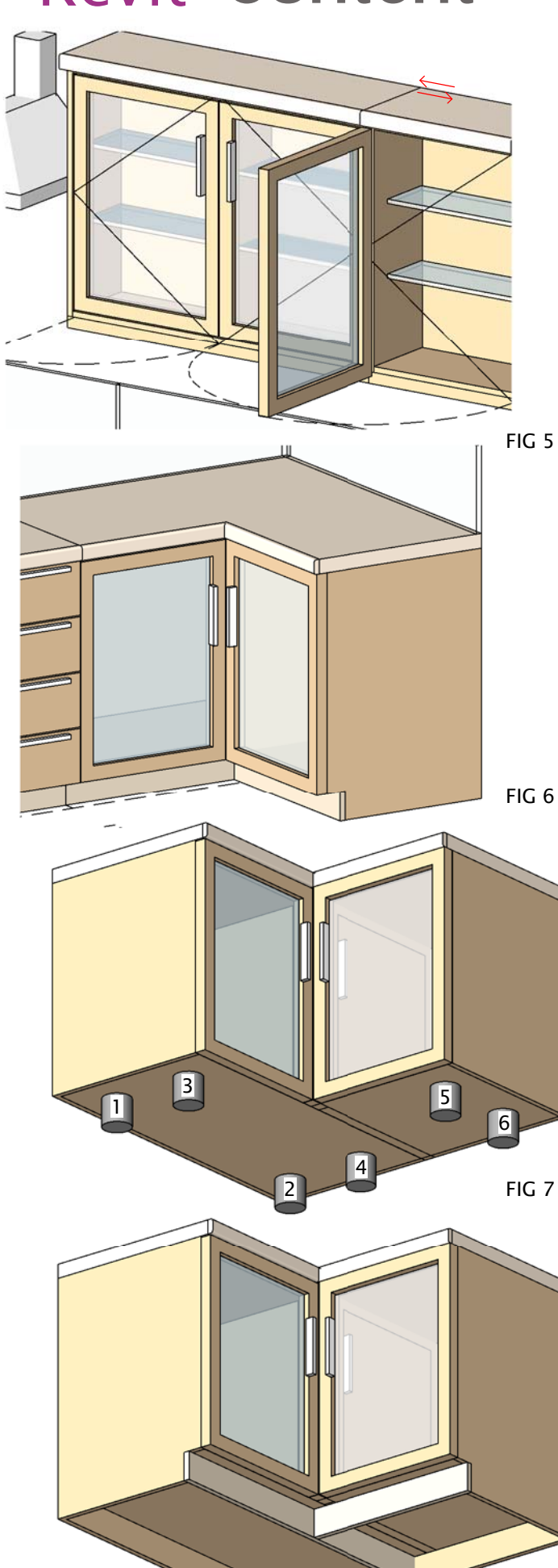

#### **How To Create Wall Hung Double & Single Unit**

In the Type Parameters under:-

#### **Graphics**

To Create the Wall hung units, The process is the same as creating the floor units as described on page 1 - 5<br>Jouder *Bow To Create Floor Uni*t<br>*Double & Singla*: The parameter that needs to be adjusted is *WALL UNIT HEIGH* 

#### **Dimensions**

All parameters which are used to control the floor unit cupboard as described on page 1 of 5 are also used for<br>The additional Parameters which can be adjusted to change the<br>Wall Unit are :-

*WALL UNIT HEIGHT, WALL UNIT BOTTOM THICKNESS, WALL UNIT FRONT BOTTOM LENGTH & WALL UNT FRONT THICKNESS*

*(PLEASE REFER TO DIMENSIONS OVERVIEW )*

#### **How To Create Corner Unit**

In the Type Parameters under:

#### **Graphics**

To Create a Corner Unit, The process is the same as creating the floor units as described on page 1 - 5 under How<br>To Create Floor Unit<br>Double & Single. The parameter that needs to be adjusted is CORNER UNIT VISIBILITY whic

#### **Dimensions**

All parameters which are used to control the floor unit cupboard as described on page 1 of 5 under *How To Creati*<br>*Floor Unit* are also used for the Corner Unit<br>The additional Parameters which can be adjusted to change th

*CORNER UNIT WIDTH*

*(PLEASE REFER TO DIMENSIONS OVERVIEW )*

#### **How To Create Back Splash**

In the Type Parameters under:

**Graphics** To Create Backsplash on worktop adjust the parameter *BACKSPLASH VISIBILITY* as shown in **Image C on Page 9 - 9**

**Dimensi** 

The parameters which controls the BACKSPLASH is:- *BACK SPLASH HEIGHT & BACKSPLASH THICKNESS (PLEASE REFER TO DIMENSIONS OVERVIEW )*

#### **How To Create Legs**

#### In the Type Parameters under:-

**Graphics**

To Create Legs, adjust the parameter *LEGS VISIBILITY* on which controls & switches the visibility on of the Legs as shown in **Fig 7**

*LECS VISIBILITY* is a Integer visibility parameter for each leg, so each number will<br>switch on the visibility as shown in Fig 7<br>If the *LEGS VISIBILITY* is on integer 7, then all legs will appear<br>If the *LEGS VISIBILITY*

**NOTE** *LEGS VISIBILITY Integers* 5 & 6 will only switch on when CORNER UNIT VISIBILTY is switched on. *LEGS VISIBILITY* Integer 7 will switch on the four legs for a normal unit.

#### **Dimensions**

The parameters which controls the Leg Height Is Bottom Base Height The additional Parameters which can be adjusted to change the legs are :-

*LEG RADIUS, LEG LENGTH, LEG WIDTH LEG POSITION LEFT & RIGHT & LEG POSITION FRONT & BACK (PLEASE REFER TO DIMENSIONS OVERVIEW )*

### RFA 1933 Kitchen

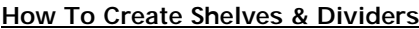

The Parameters are:- A Left Divider, A Left Divider Distance, A Left Divider Height Offset & A Left Divider Height

A Right Divider, A Right Divider Distance, A Right Divider Height Offset & A Right Divider Height

A Left Shelves, A Left Shelves Offset, A Left Shelves Distance & A Left Shelves Count

A Right Shelves, A Right Shelves Offset, A Right Shelves Distance & A Right ShelvesCount

Shelves and Dividers parameters are found in the Dimensions and can be adjusted almost in everyway

There are 2 Dividers, 1 on the Left & 1 on the Right These Dividers have a Distance from the Left & Right and also have a Height and Height Offset

The Shelves have a offset from the bottom and a shleve distance to the next shelve. These shelve can have an array of Shelves

**NOTE** All Dividers & Shelves have a Visibility when all dimension are 0 then Dividers & Shelves will switch off visibility

*(PLEASE REFER TO DIMENSIONS OVERVIEW )*

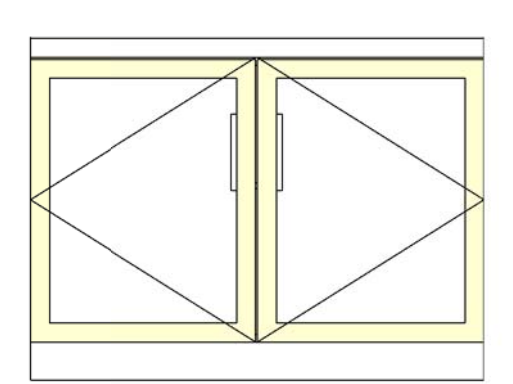

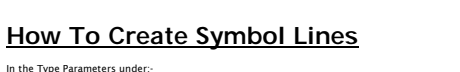

**Graphics** To Create Symbol Lines adjust the parameter *SHOW SYMBOL LINES* the result will be **Fig 8**

To Have localised symbol lines, having the symbol lines showing the opposite side showing in Elevation adjust the parameter SHOW *SYMBOL LINES FROM HINGE SIDE* the result will be a change from **Fig 8**

#### **How To Create Fix Panel**

#### In the Type Parameters under:-

**Graphics**

To Create Symbol Lines adjust the parameter *FIX PANEL* the result will be **Fig 8**

To adjust the offset of the fix panel, the parameter is called FXP PANEL. the result will be shown as Fiq B. This<br>adjustment only works when it is a single door unit. This setup is ideal if you have a small kitchen setup,

#### **How To Create an Extractor Fan**

#### In the Type Parameters under:

**Graphics**

To Create an extractor fan adjust the parameter *EXTRACTOR FAN* the result will be **Fig 9**

#### **Dimensions**

The Additional parameters that need to be adjusted are<br>EXTRACTOR HOOD BOTTOM WIDTH,EXTRACTOR HOOD BOTTOM DEPTH,<br>EXTRACTOR HOOD BOTTOM WIDTH,EXTRACTOR HOOD BOTTOM DEPTH,<br>EXTRACTOR HOOD MIDDLE EOTTOM SIDE OFFSET<br>EXTRACTOR HO

The Results of changing the values of these parameters are shown on **Page 14 of 14** from **Fig 30 to 35**

*(PLEASE REFER TO DIMENSIONS OVERVIEW )*

#### **How To Create Drawers on Top or Bottom**

#### In the Type Parameters under:

**Graphics**

To Create swap of Drawers & Doors adjust the parameter *DRAWERS ON BOTTOM* the result will be **Fig 10** If Selected the Drawers will be place on the bottom of the Doors If Unselected the Drawers will be placed on top of the Doors

It is very easy to setup a combination of Door and Drawers with changing just a few Parameters. You can change<br>between a sinqle and double doors with selecting *DOUBLE SWING* and choose the number of Drawers by adjusting<br>B

The the Height of the Kitchen Unit is automatically adjusted by the number of drawers with the parameter *DRAW COUNT* and the *DRAW HEIGHT*.

If you do not want the Draw count & Draw Height to determine the Height of the unit simple select the parameter<br>under Graphic, UNIT HEIGHT LOCK<br>This lets you lock the Height of the Kitchen Unit which results in the automat *(PLEASE REFER TO DIMENSIONS OVERVIEW )*

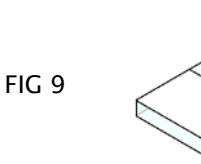

FIG 8

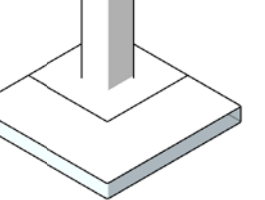

FIX PANEL

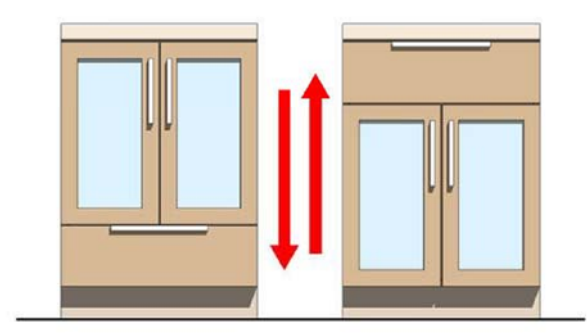

FIG 10

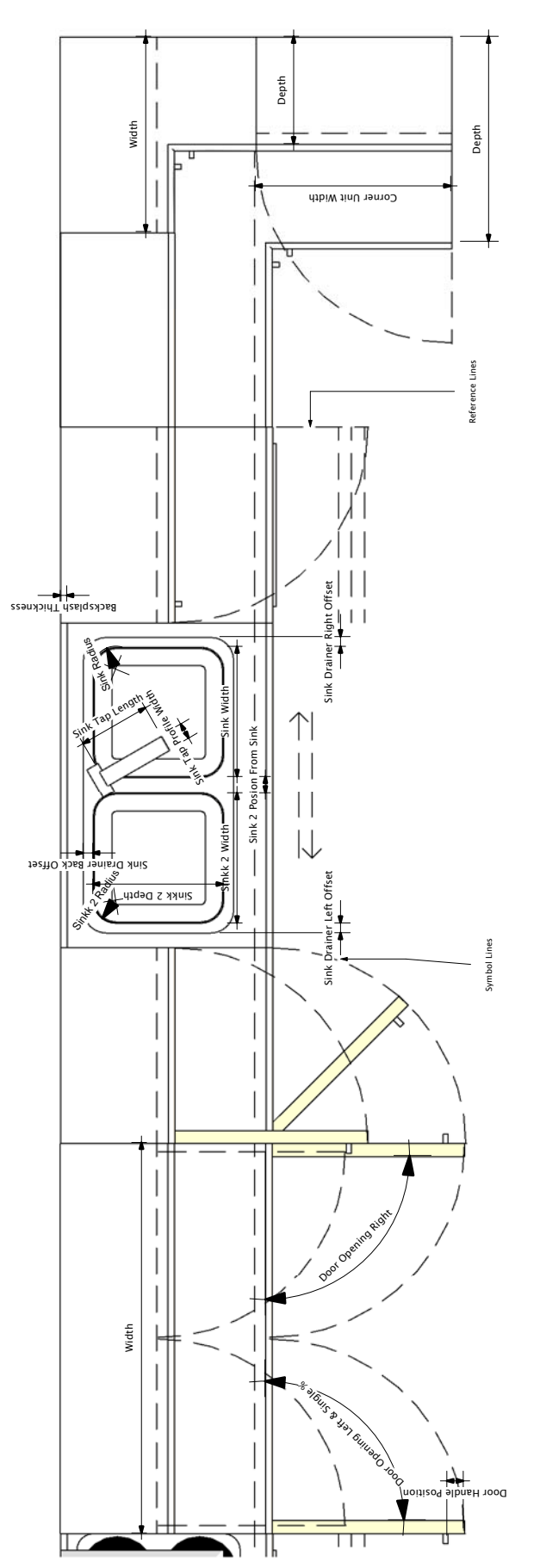

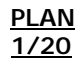

### **DIMENSIONS OVERVIEW**

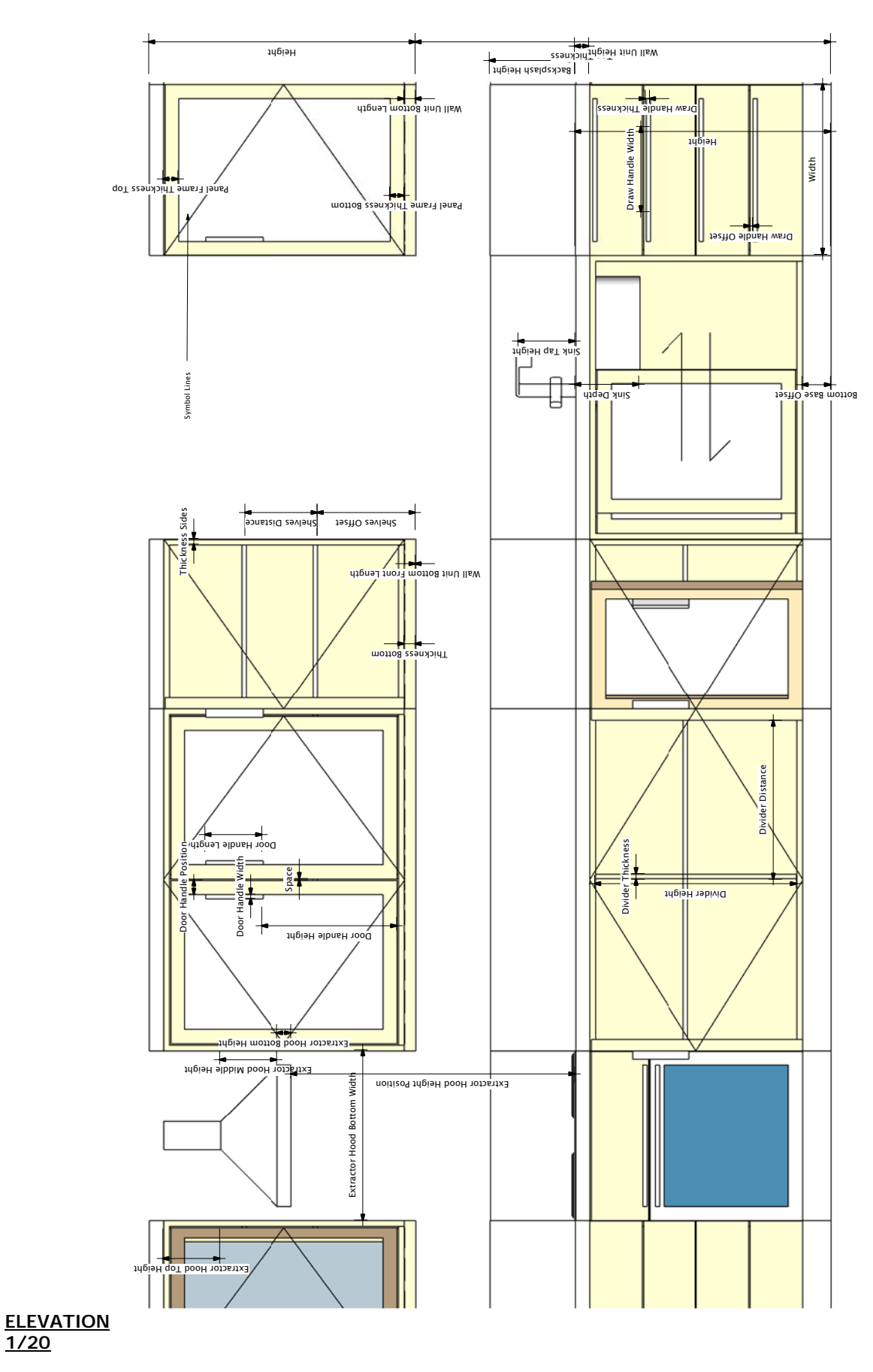

### **DIMENSIONS OVERVIEW**

### RFA 1933 Kitchen

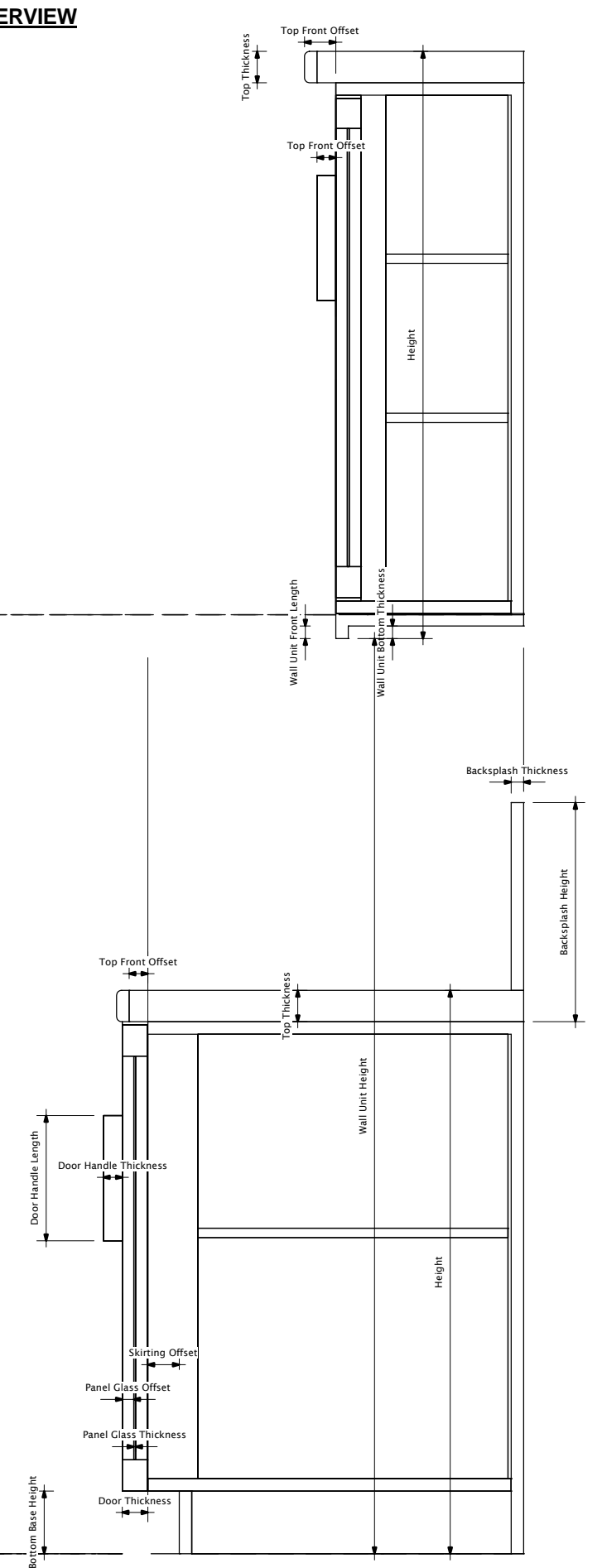

**FAMILY TYPES OVERVIEW**

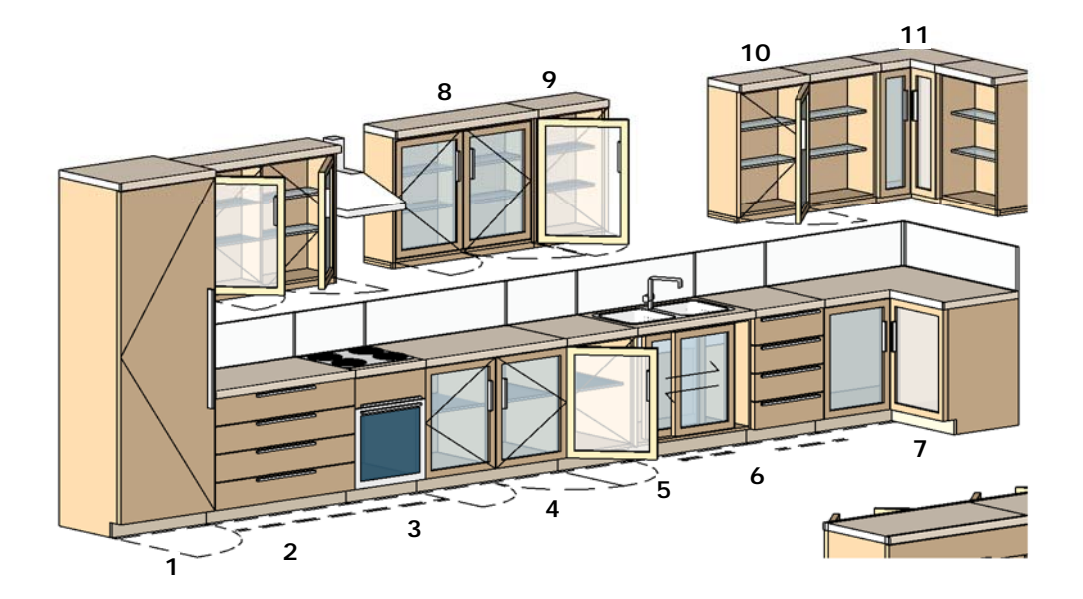

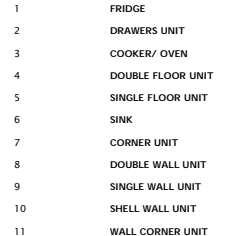

### **GRAPHICS**

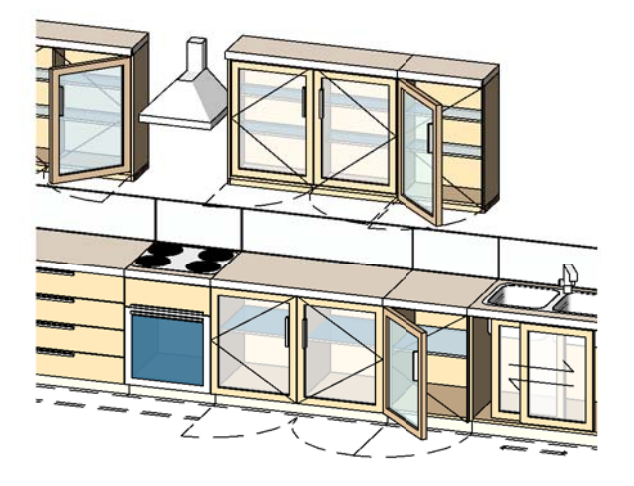

**IMAGE A**

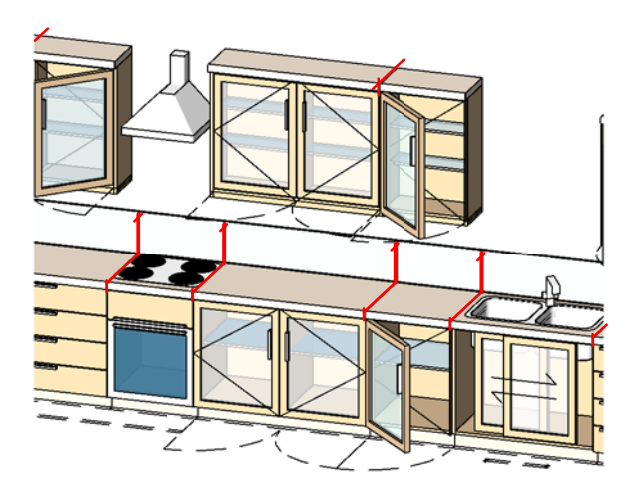

### **IMAGE B**

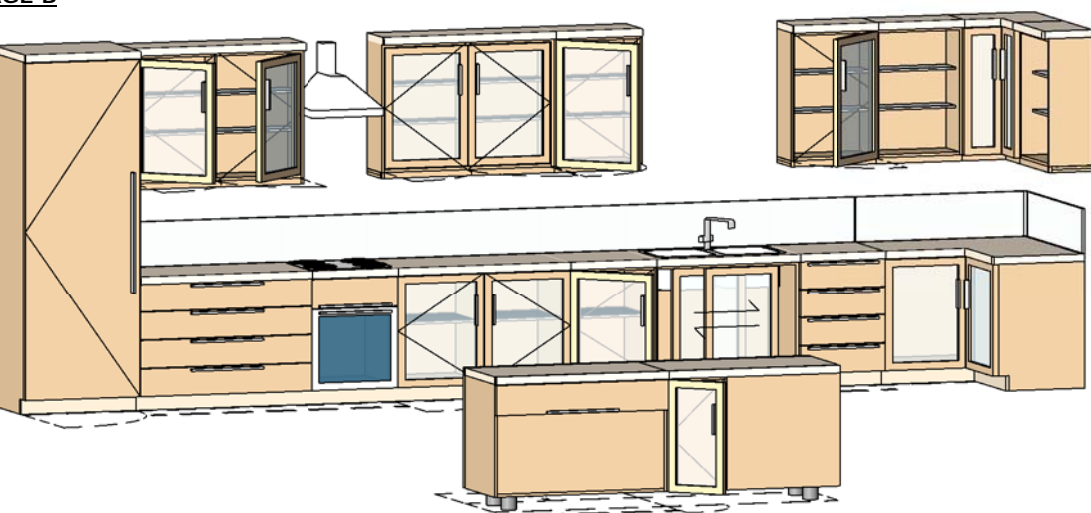

#### **IMAGE C**

#### **How to remove lines from once family is setup in the project**

Once you have set up your family in the project, you will notice that on the worktop there are lines that you may not want to show as shown above in Image A.

To remove these lines, there is a Tool in the Tool Bar which is called "Line Works"

In the Type Selector, select the line style "Invisible Lines" to apply to the edges in the model.

With the Linework tool actived & "Invisible Lines"Category selected, In the drawing area, highlight the edge lines by clicking once as shown in red lines in Image B.

Then click again and the result will be that the Line will dissapear as shown in Image C We deliver this family as a furniture Category which does not allow you to join the units and clear the lines between<br>Vif it is not important to you that the family is categorized as furniture and you do not want to have t

RFA 1933 Kitchen

### **SAMPLE SETUP OPTIONS**

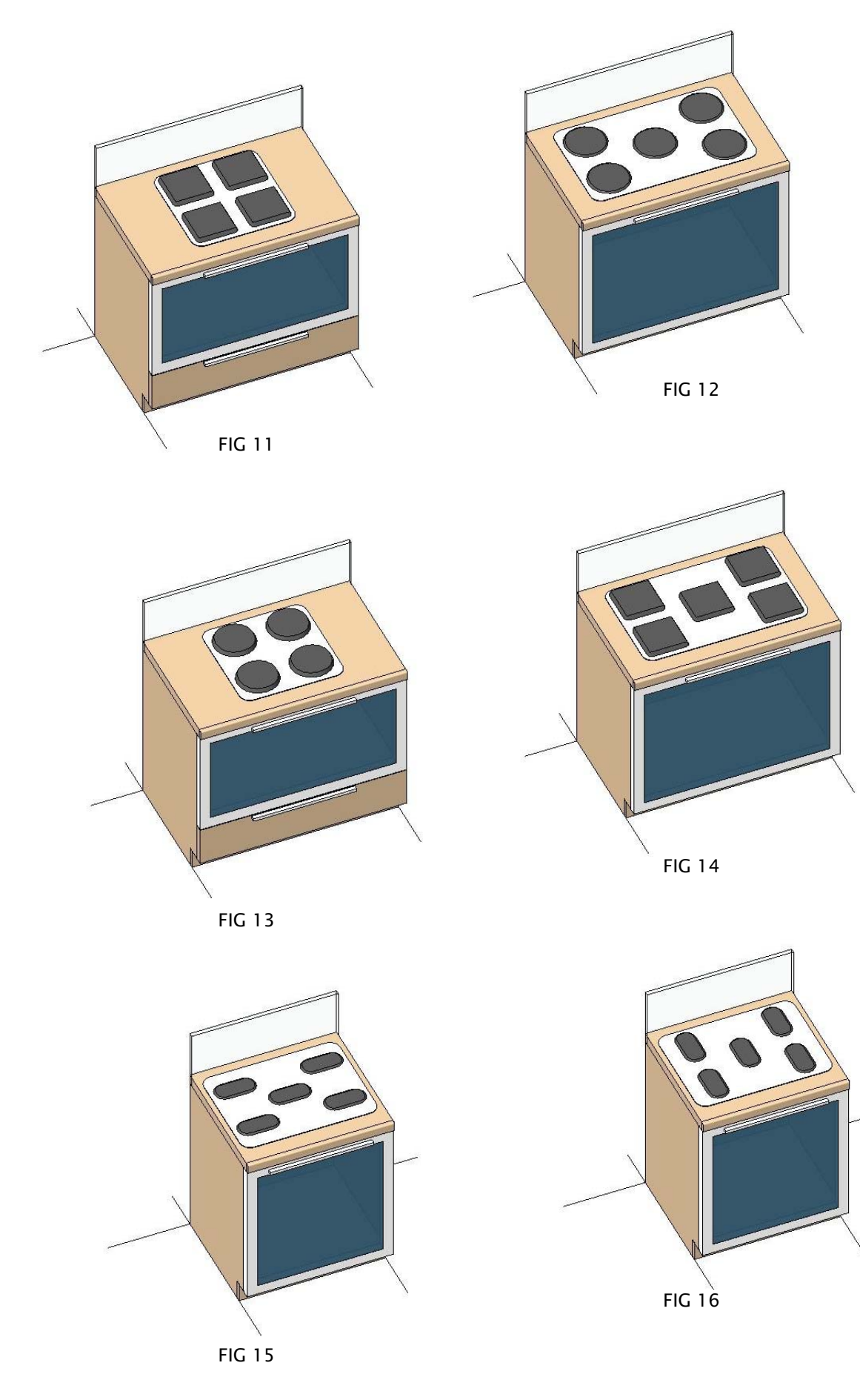

**SAMPLE SETUP OPTIONS**

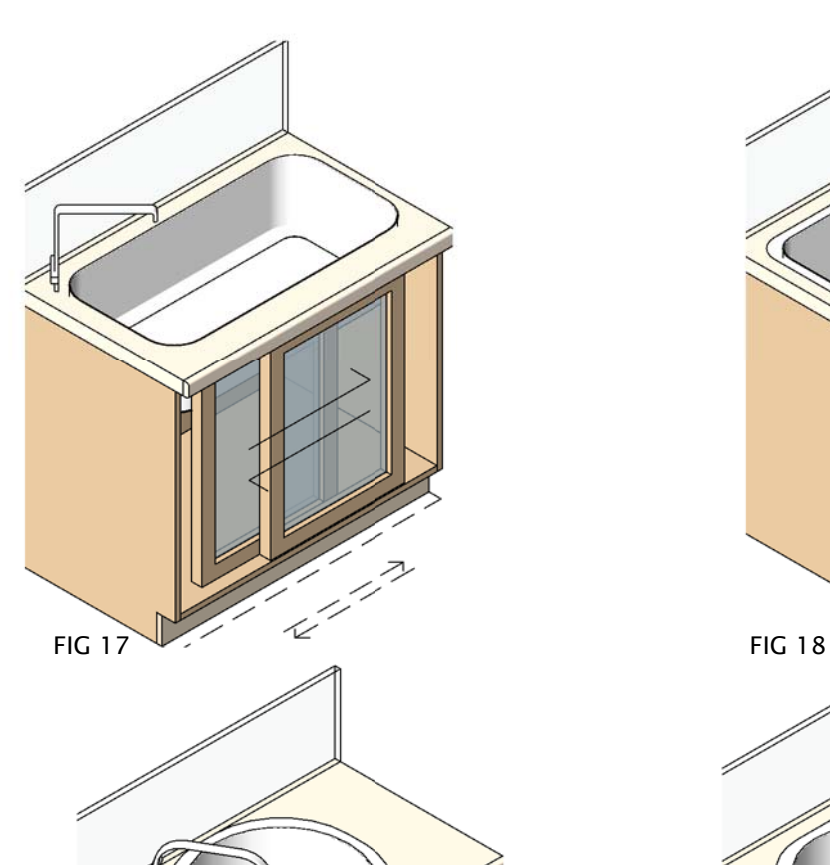

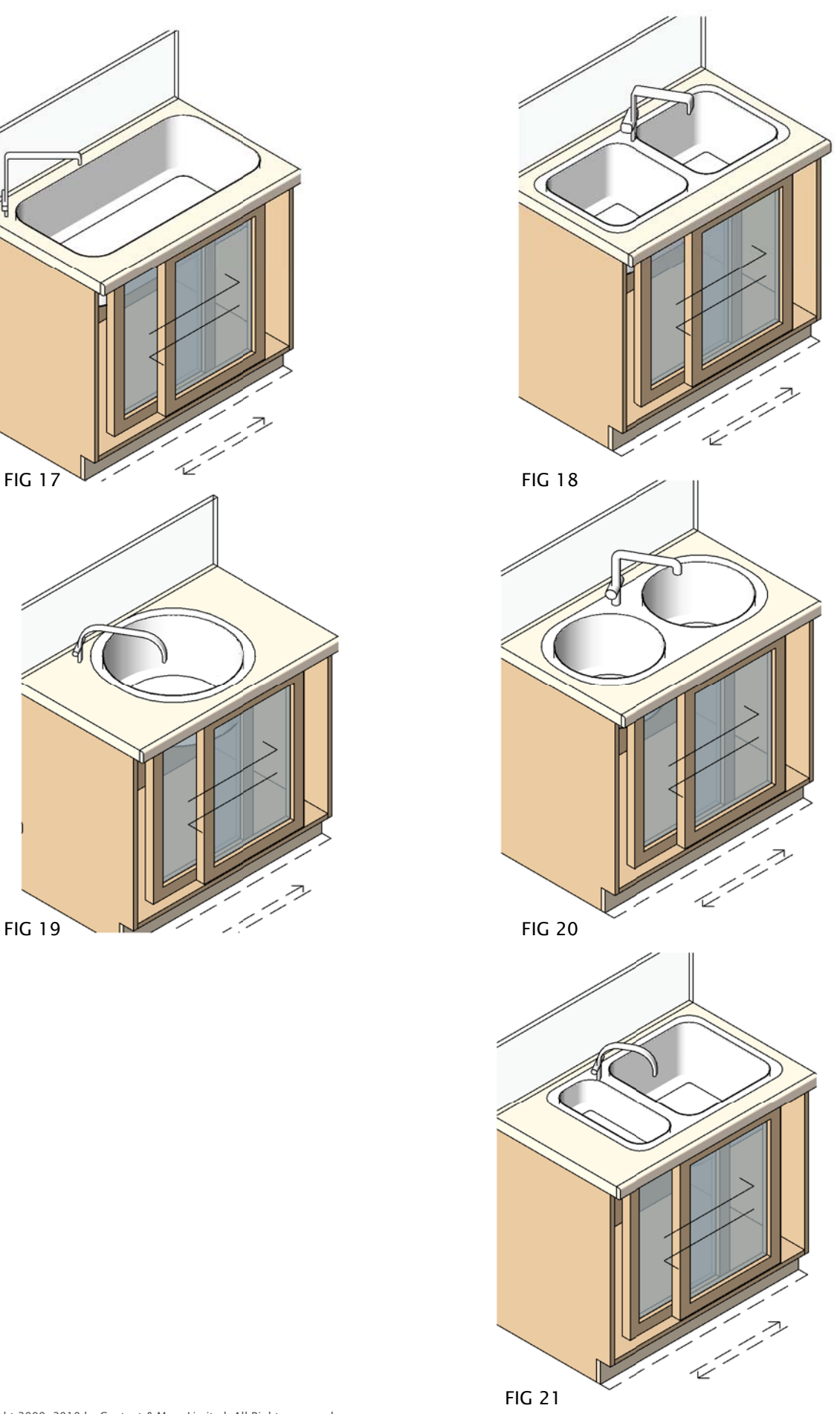

**SAMPLE SETUP OPTIONS**

### RFA 1933 Kitchen

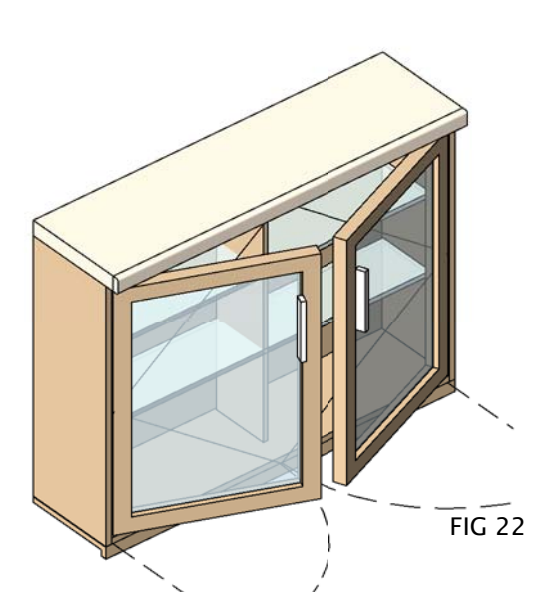

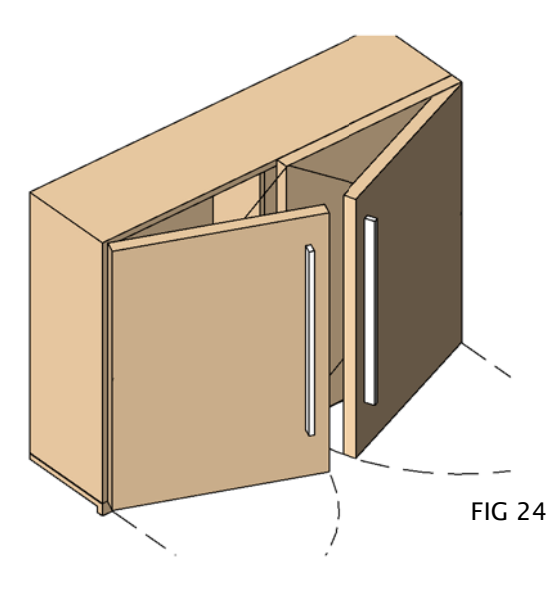

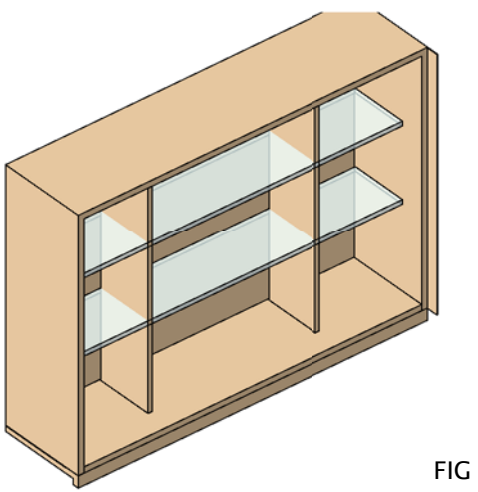

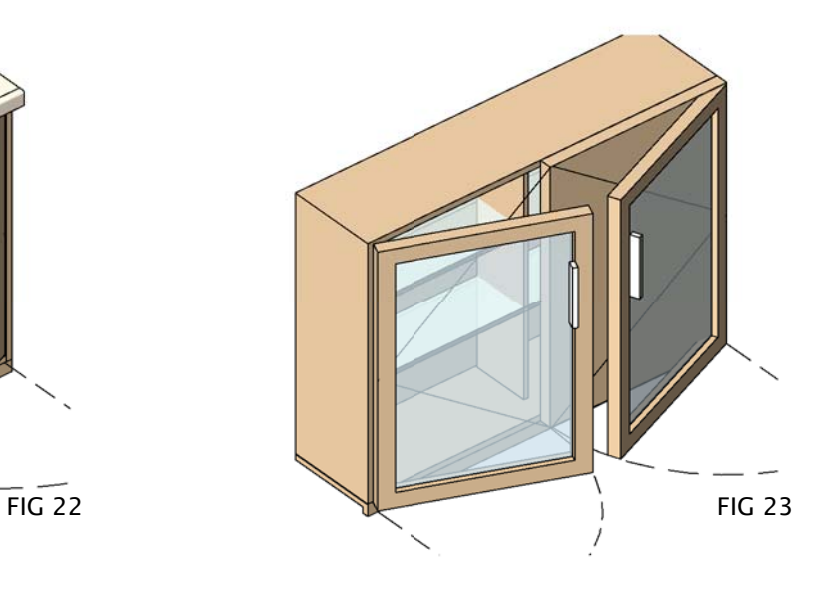

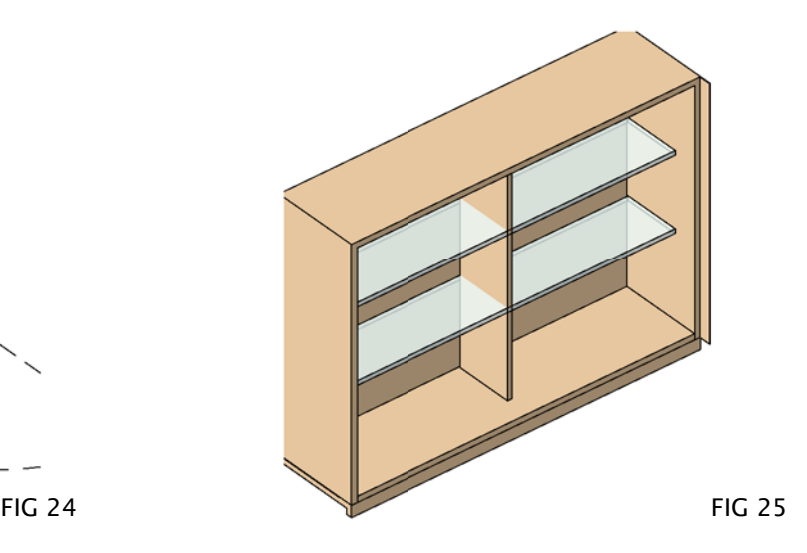

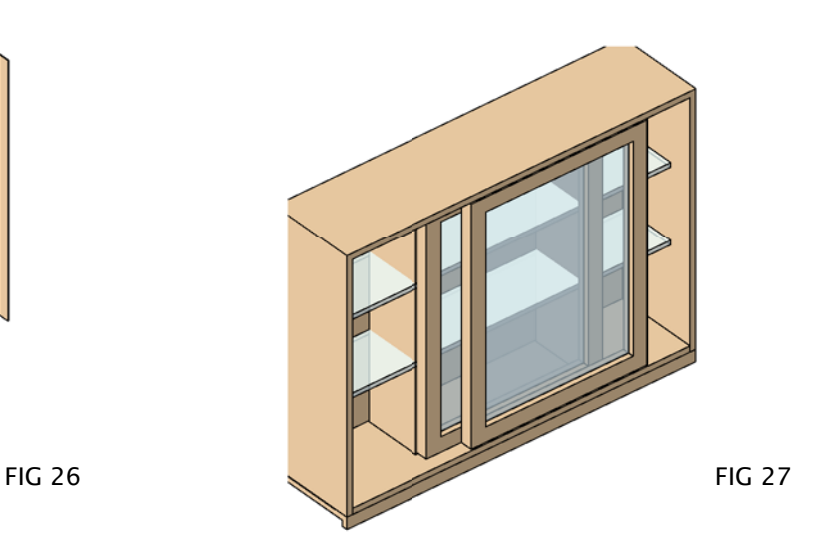

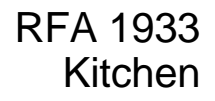

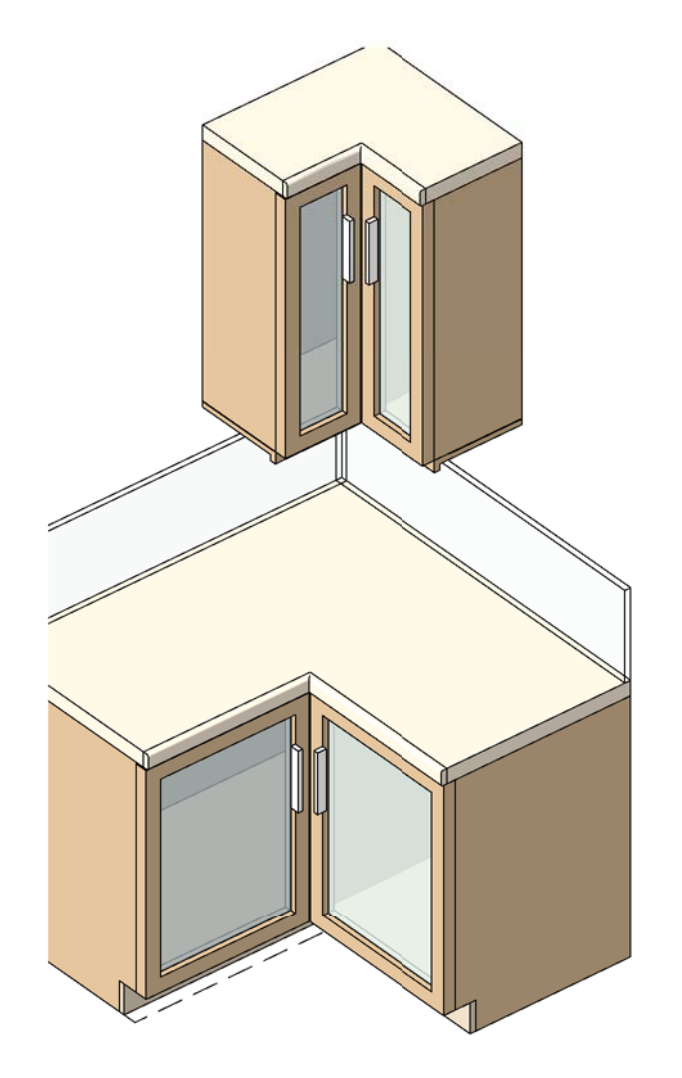

FIG 28

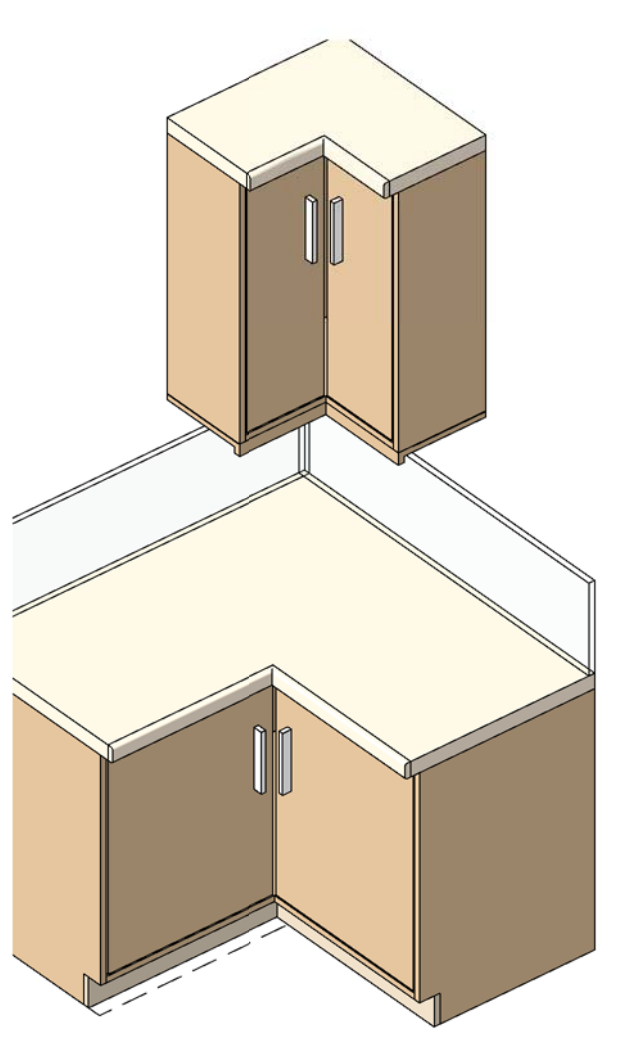

FIG 29

**SAMPLE SETUP OPTIONS**

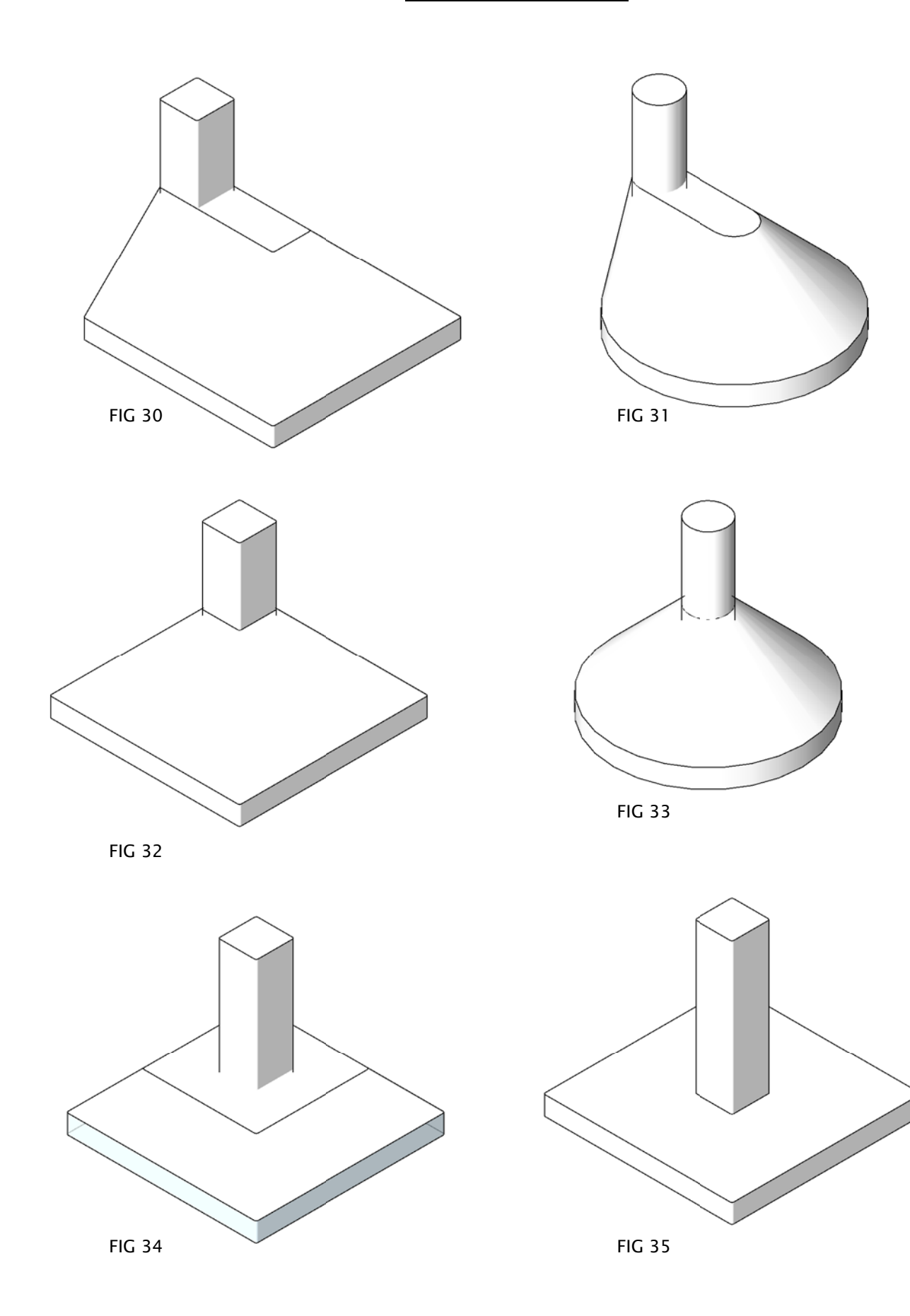

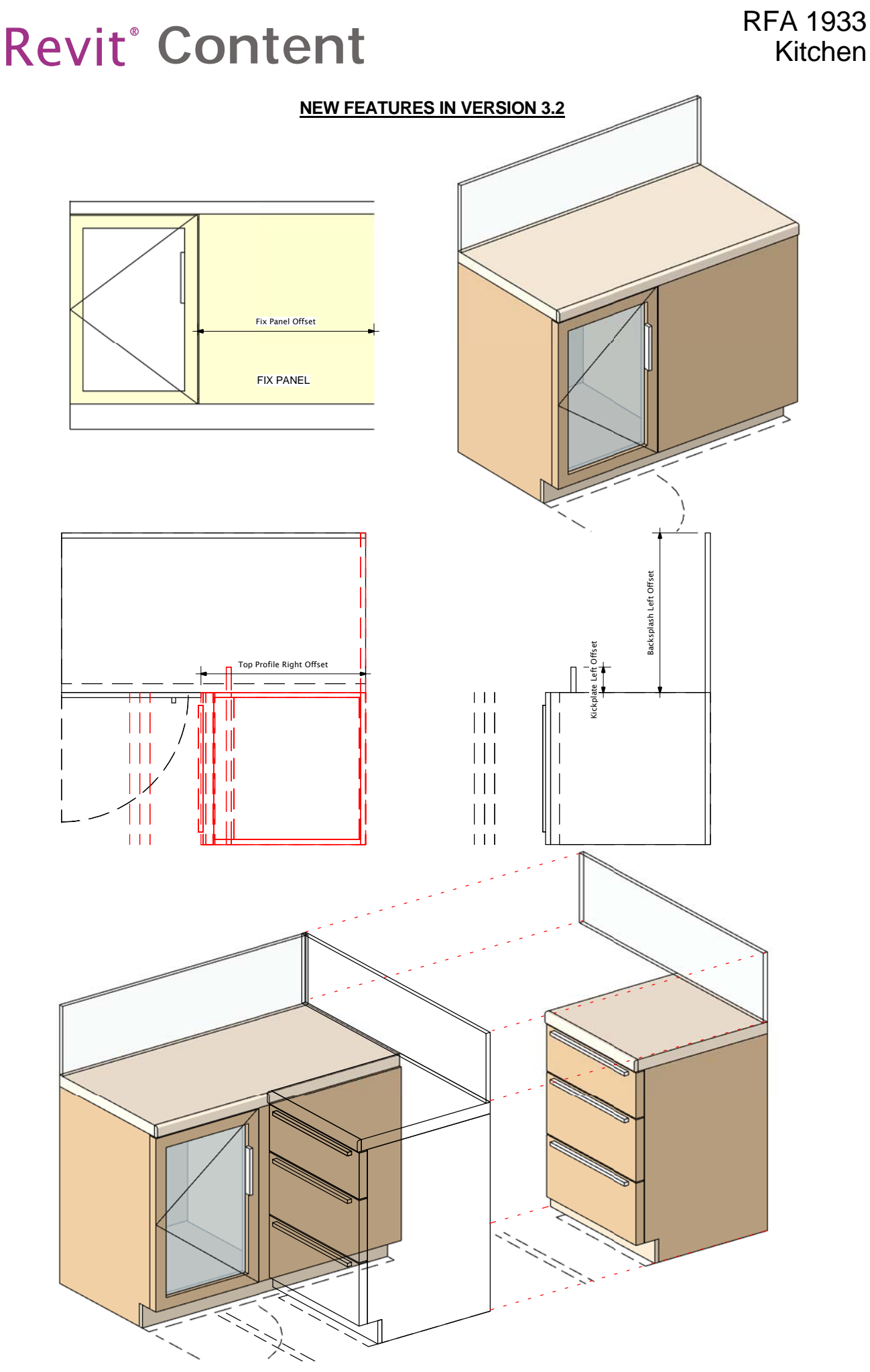

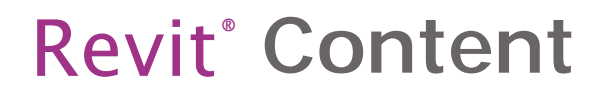

### **NEW FEATURES IN VERSION 3.2**

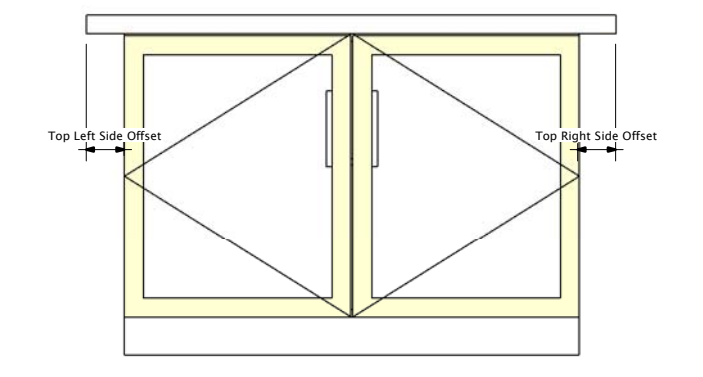

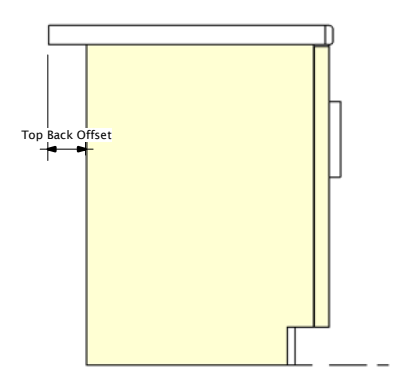

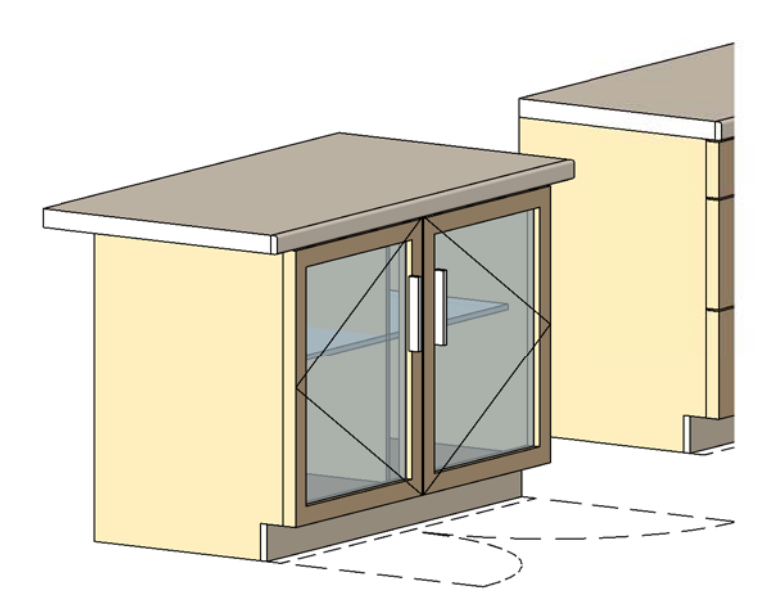

#### **NEW FEATURES IN VERSION 3.2**

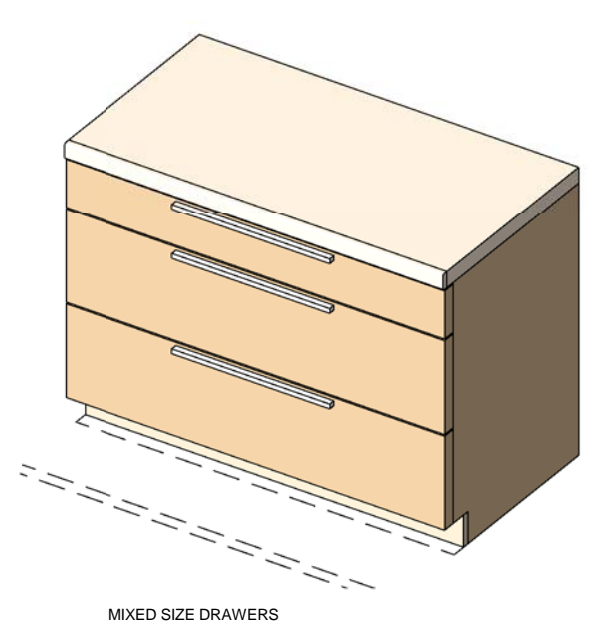

In the Type Parameters under:-

#### **Graphics**

To Create different sized drawers on top or bottom, adjust the Parameter ADDITONAL DRAWERS COUNT from 9 to 2 and The DRAW COUNT from 0 to 1.The result will be an image as shown above. Please note the that the<br>Additional Dr Please note that the parameters *DOORS VISIBILTY & JUST DRAWERS* parameters should be unselected you want to create Drawers or Mixed sized Drawers

*(PLEASE REFER TO DIMENSIONS OVERVIEW )*